# Custom Button DESIGN YOUR OWN

**You've got ideas and we've got a button maker. Using a template, create your own button design and we'll turn it into a button for you!**

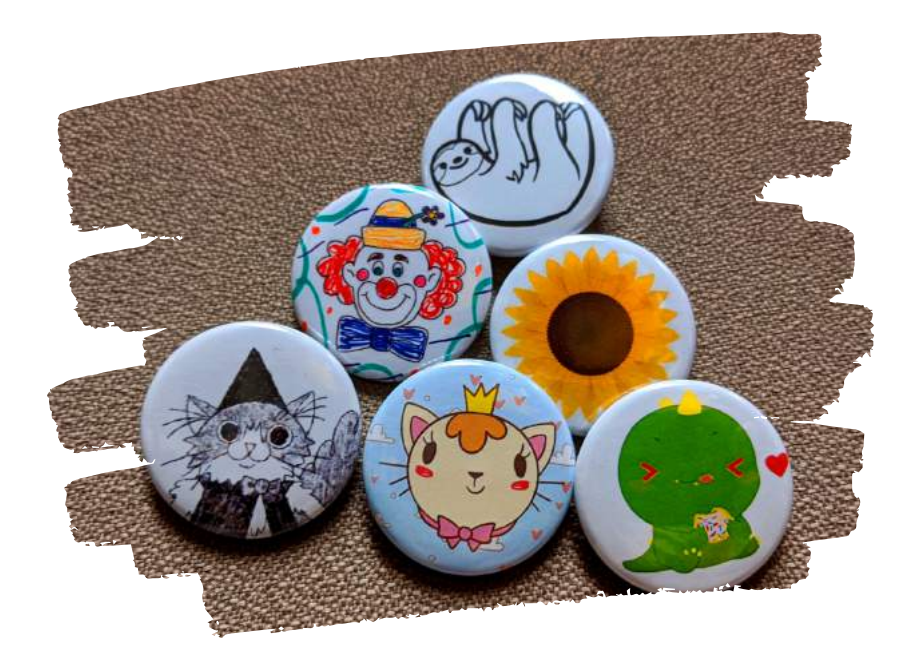

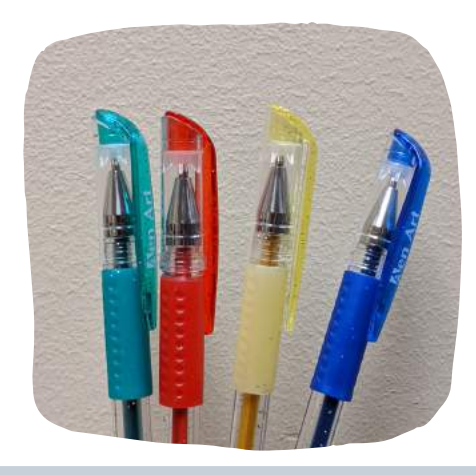

**Includes a glitter gel pen to help your button stand out!**

#### **Want to see the button maker in action?**

**Check out the link or QR code below!**

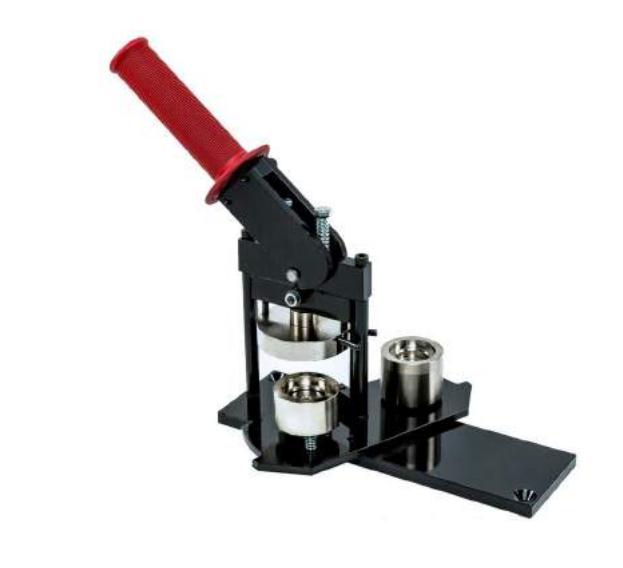

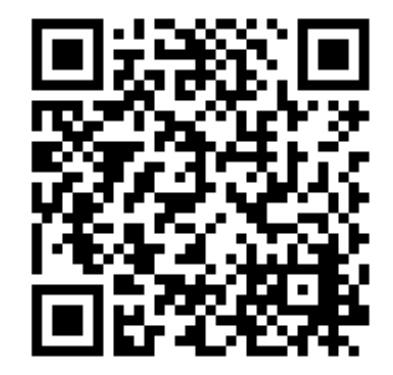

**https://qrgo.page.link/Bchv4**

### DESIGN YOUR OWN  $\langle \hat{c} \rangle$ Custom Button

#### Instructions Sheet

#### **What You'll Need:**

- A button template
- Drawing implement of your choice (pencil, pen, marker, paint, etc.)
- Scissors
- *(optional)* Any other art supply that can stick flat to the template
- *(optional)* An online template to print off or digital art

#### **Instructions:**

- Use the blank button templates to create your design inside the circle.
- *Hint: Keep your design inside the inner, gray circle. Anything outside this circle may get cut off when making the button.*
- Cut out and bring one design back to the library and we will transform your design into a button!

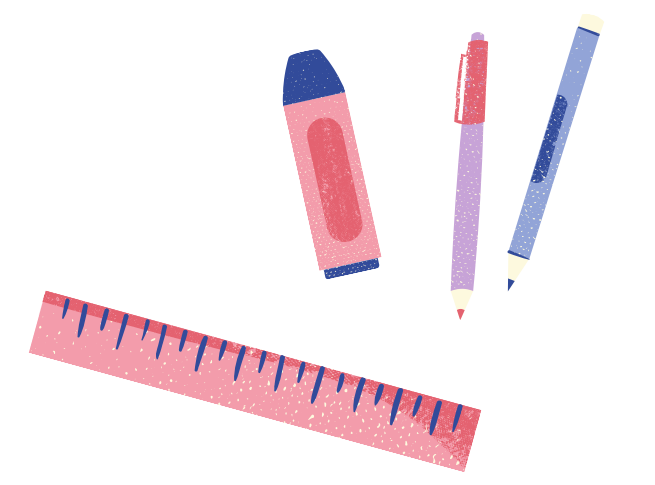

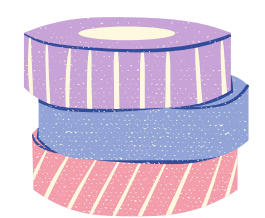

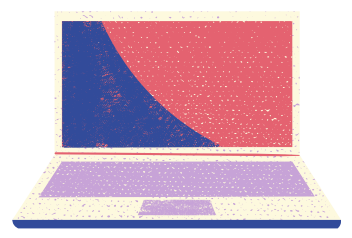

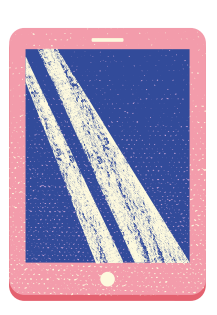

## Custom Button DESIGN YOUR OWN Digital Art Guide

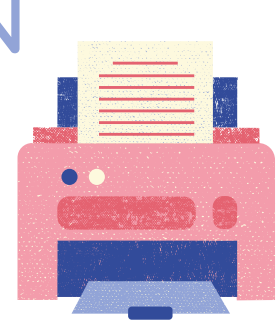

**Perhaps you don't want to make your design with a pencil-- so let's go digital!**

#### **Digital Template:**

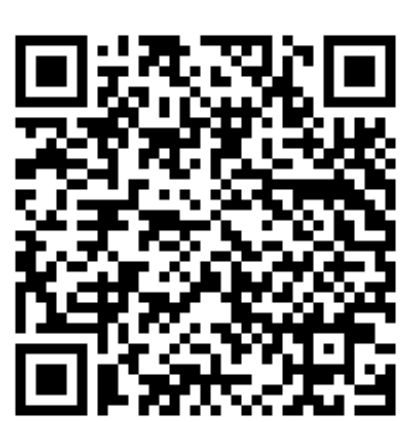

**<https://qrgo.page.link/w6SFC>**

#### **Photo Editor:**

- **Photopea** is a free, browser-based software that is similar to Photoshop for drawing and photo editing.
- They are many great tutorials under their **Learn** tab if you get stuck!

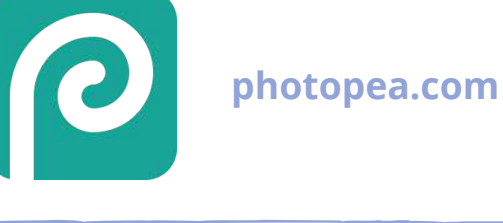

#### **Tips & Tricks:**

- Download the template and go to **File --> Open...**
- The **Toolbar** is on the left side has your Brush, Eraser, Selection, and much more! You can **hover** over each tool for its shortcut and name. Some tool slots have multiple tools, so **right-click** and select the one you'd like to use.
- You can **Undo and Redo** steps under the Edit menu.
- The lower right panel has **Layers**, which lets you add new blank pages to draw on, edit, or change their order. Layers have different **modes** and transparency options, so try some out!
- When you are done, go to **File --> Export as --> PDF** to save your design document.
- Bring in or send your digital file to print at the library!

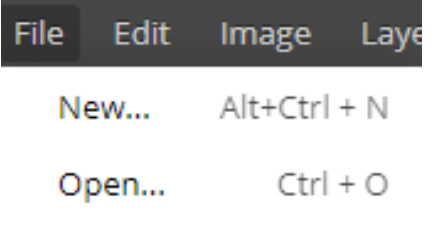

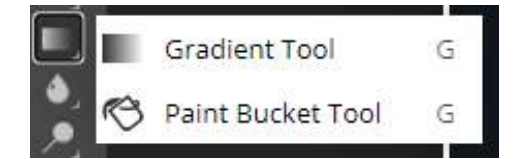

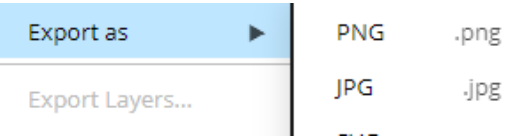